UNIVERSIDAD DE VALLADOLID

# Manual del Portal de Prácticas en Empresas

Tutor Empresa

En este documento se describen los pasos para acceso de las empresas al portar de Prácticas de Estudiantes. Desde el portal, la propia empresa puede crear y gestionar las ofertas. Así como hacer un seguimiento de los alumnos que las solicitan.

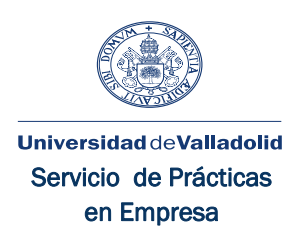

## Manual del Portal para empresas (Tutor)

Para que pueda ser calificado el estudiante cuando ha finalizado sus prácticas, es muy importante que siga los pasos que le detallamos a continuación. Ya que tiene que cumplimentar el cuestionario de evaluación.

#### Primer paso

Al portal Prácticas en Empresa se accede desde la URL: https://practicas.sigma.uva.es. Lo primero que nos encontramos es la siguiente pantalla:

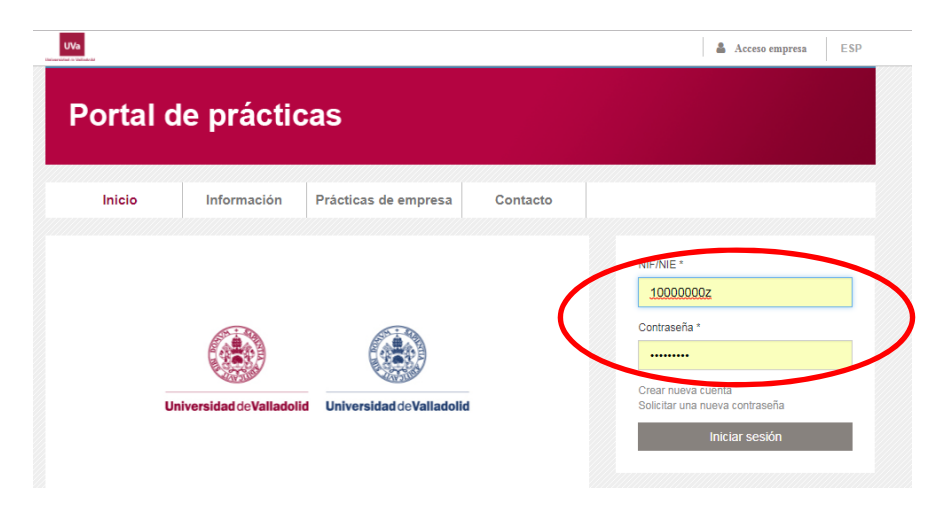

Desde la parte derecha tenemos acceso a la aplicación introduciendo el identificador de usuario y contraseña anteriormente creada.

Desde esta parte, se puede crear una cuenta nueva si aún no hemos creado el identificador de usuario (que generalmente será el NIF de la persona que se registra), o generar una nueva contraseña si la hemos olvidado.

#### Inicio de sesión

Una vez introducido el identificador de usuario (NIF) y la contraseña accederemos a la pantalla de selección de perfil.

Un mismo usuario puede estar dado de alta para diferentes empresas y con diferentes perfiles, de aquí que tengamos que seleccionar el perfil que nos interesa.

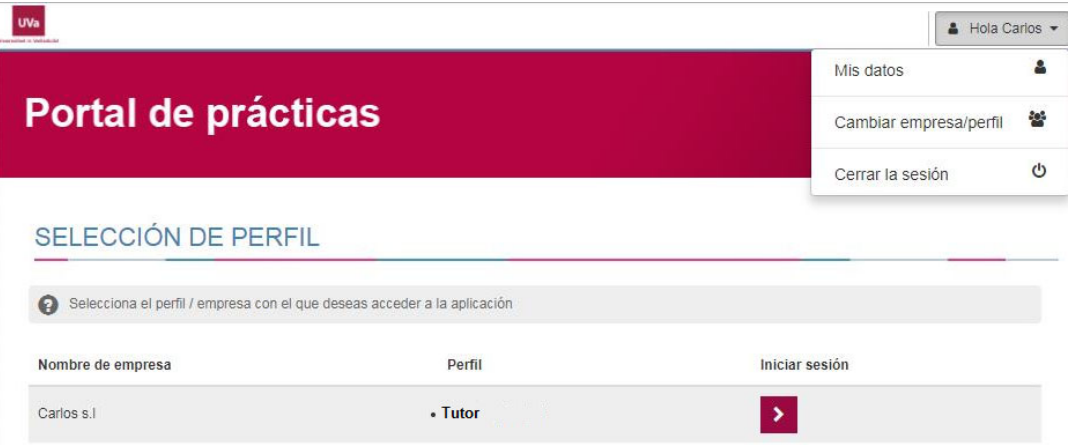

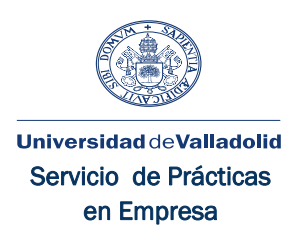

#### Alumnos tutorizados

Seleccionando esta opción en el menú de la derecha podremos ver los alumnos tutorizados. Hay que ser cuidadosos con la selección del curso, porque si no está seleccionado el curso correcto no veremos los alumnos tutorizados.

#### **ALUMNOS TUTORIZADOS**

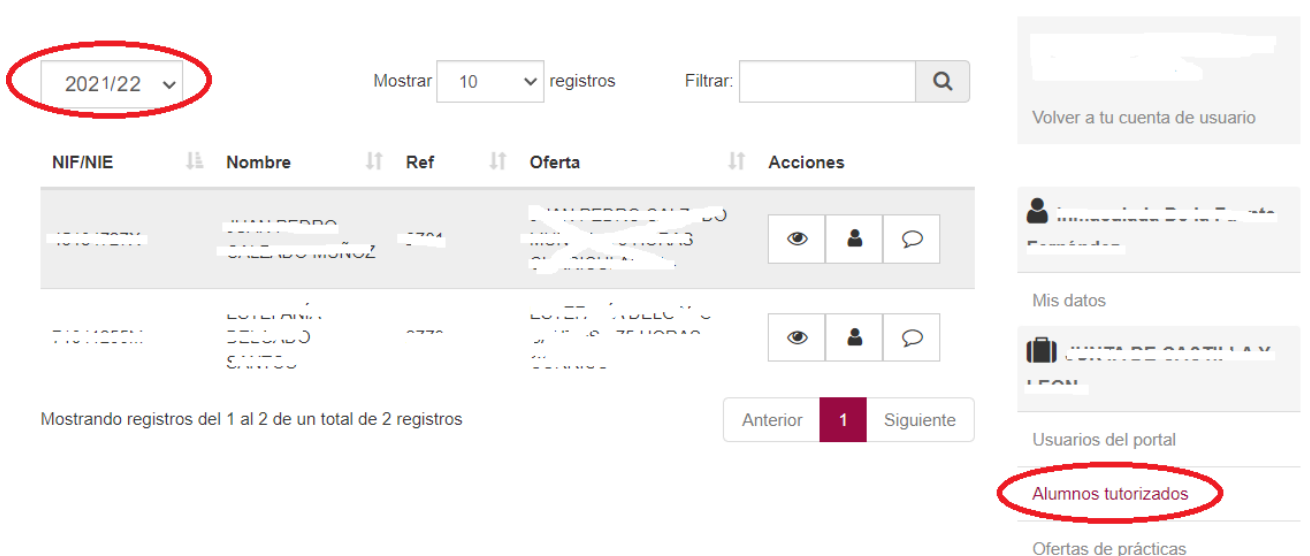

### **Cuestionarios**

Desde alumnos tutorizados, siempre que la práctica haya finalizado, se podrá rellenar el cuestionario de evaluación al alumno.

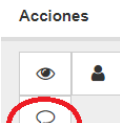

Si la práctica ha finalizado en la columna acciones aparecerá un nuevo icono desde el que accederemos al cuestionario.

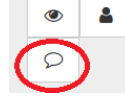

Una vez en el cuestionario pulsando el botón enviar, tras completarlo, se enviará y ya no será posible modificarlo.

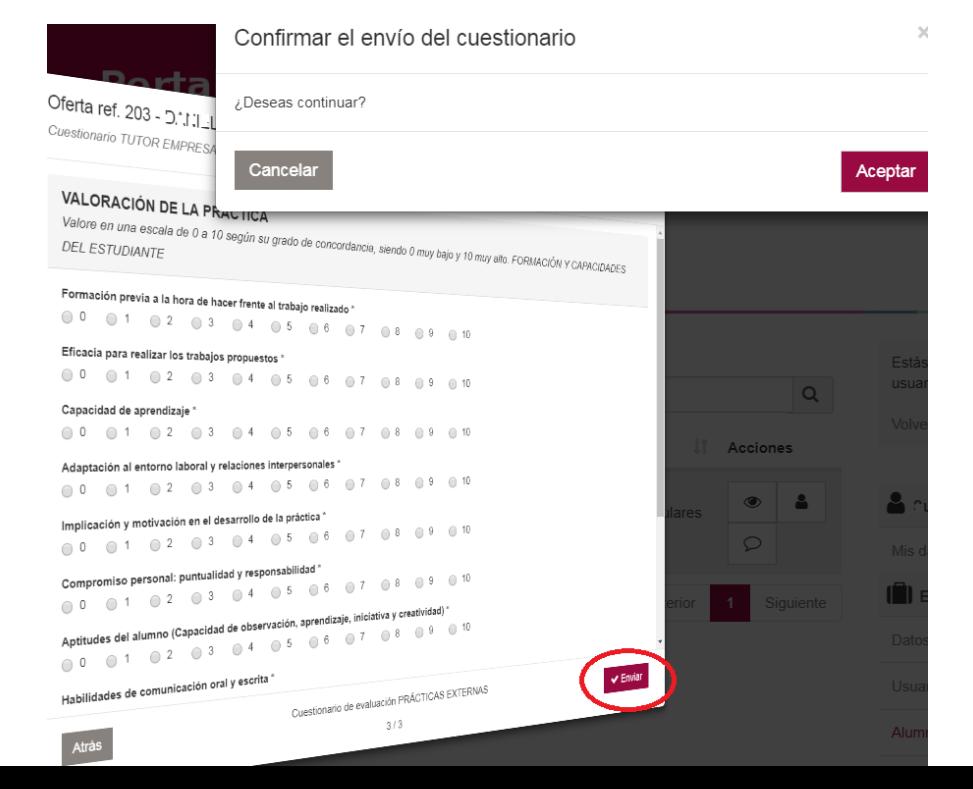

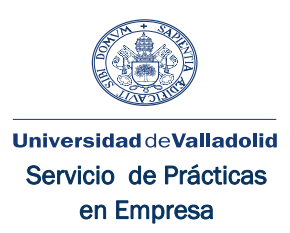

En caso de no haber contestado a alguna de las preguntas obligatorias se nos informará y no permitirá enviarlo.